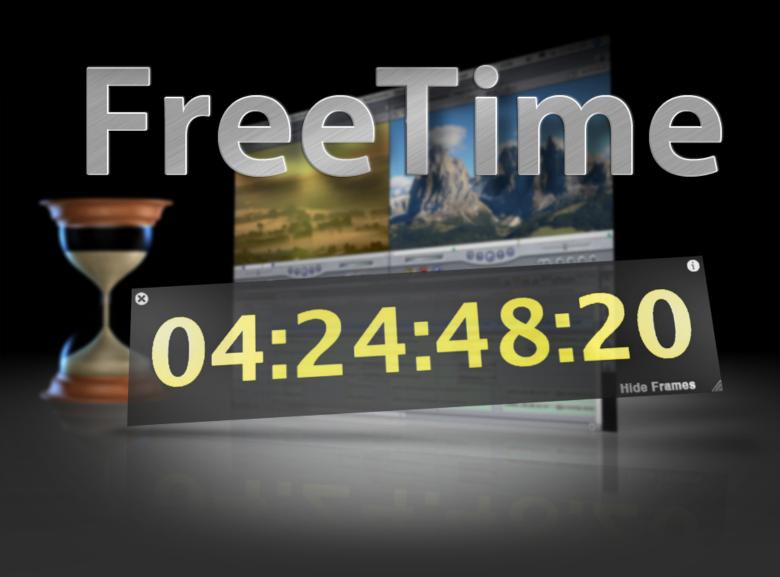

# **User Manual**

The free floating timecode window with variable size for Final Cut Pro

# **Contents**

| What is FreeTime?          | 3 |
|----------------------------|---|
| Installation               | 3 |
| The mainwindow of FreeTime | 4 |
| FreeTime Preferences       | 4 |
| Using FreeTime             | 5 |

 $^{\circ}$  2008, Michael Schmidt. All Rights Reserved. All company and product names mentioned herein are trademarks of their respective companies.

## What is FreeTime?

FreeTime is the large timecode window for Final Cut Pro starting from Version 5 or newer. It is an independent application that runs parallel to Final Cut Pro.

FreeTime shows the current timecode of Viewer or Canvas.

- The main window of FreeTime always floats over all other windows. It can be freely positioned and scaled on the connectet screens.
- Display of frames can be switched on or off.
- Font color and background color of the timecode window can be set freely.
- The font can be set freely (only TrueType fonts).
- The Translucence of the timecode window can be adjusted within the range of 100% (not transparent) to 10% (nearly invisible) continuously.
- When terminating FreeTime all window settings of color, font, translucence size and position are stored. Next time, FreeTime launches with these settings.
- If the timecode window should be lost, it can be placed back in standard size and standard translucence on the center of the main screen. Use the option in the window menu or the Shortcut, ## W".

Notice: During Capturing, Print To Video or Edit To Tape FreeTime does not indicate a timecode.

FreeTime is freeware.

Use FreeTime at your own risk. No warranty. No liability.

### Installation

Unpack the ZIP-File and drag FreeTime to the application folder.

# The main window of FreeTime

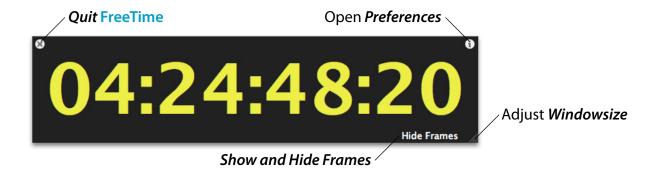

To position the timecode window, simply click anywehre in the window and drag it over the screen.

With one click in the timecode window the controls are faded out. If you move the mouse over the corners of the timecode window the control get visible again. Only the size box is always visible.

# **Preferences**

A click on the *i-symbol* at the timecode window opens the Preferences.

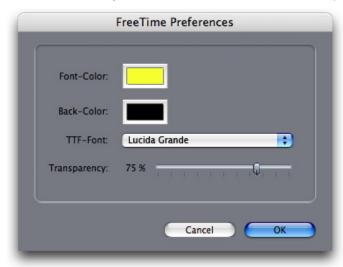

# **Using FreeTime**

Normaly Final Cut Pro does not send a timecode signal. Only an open Audio Mixer window sends a MIDI timecode, which is identical to the timecode of Viewer or Canvas.

Thes MIDI timecode will be evaluated and shown by FreeTime.

Therefore FreeTime only works if the Audio Mixer window is open.

The Audio Mixer is not needed in foreground. The window can be put down also in the Dock.

Subsequently, a MIDI connection between Final Cut Pro and FreeTime must be set. Unfortunately Final Cut Pro does not understand AppleScript, therefore the following steps must be accomplished each time Final Cut Pro is launched.

- 1. Start FreeTime
- 2. Start Final Cut Pro
- 3. Make sure, that the *Audio Mixer* in Final Cut Pro is open ( $\sim$  6).

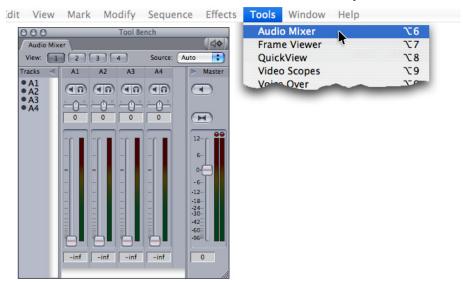

4. Open the Control Surface in Final Cut Pro

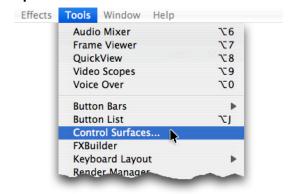

### 5. Add a new connection

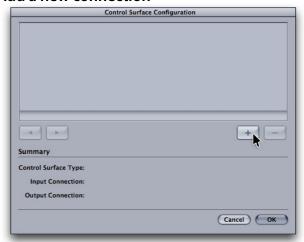

In the *Control Surface Configuration* window click at the *Plus-Button*, in order to add a new connection.

### 6. Configure the new connection

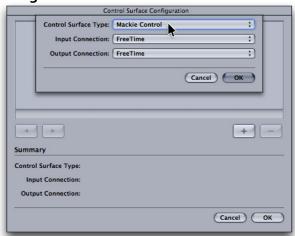

Select Mackie Control as Control Surface Type

Select FreeTime as Input Connection

Select FreeTime as Output Connection

#### 7. Activate the new connection

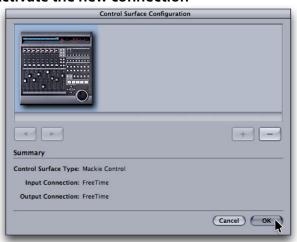

Click at the *OK-Button*, in order to close the window and to activate the new connection.

### Ready.

The current timecode is displayed by FreeTime now.